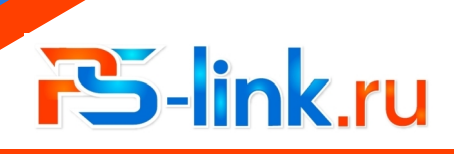

# **Руководство по установке и настройке**

# **видеодомофоны серии DB09**

*модели DB09-L, DB09-M, DB09-KIT*

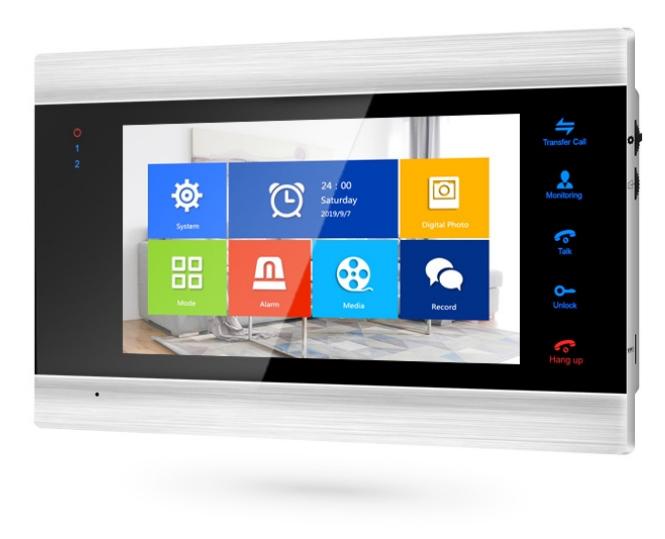

**3 - link.ru**<br>8 800 777 49 73

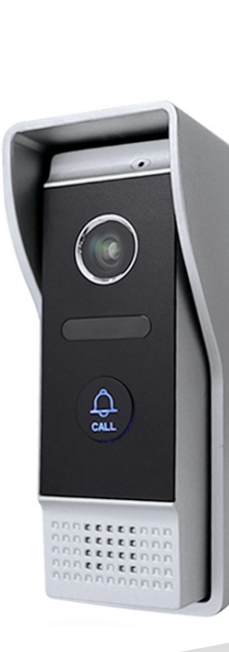

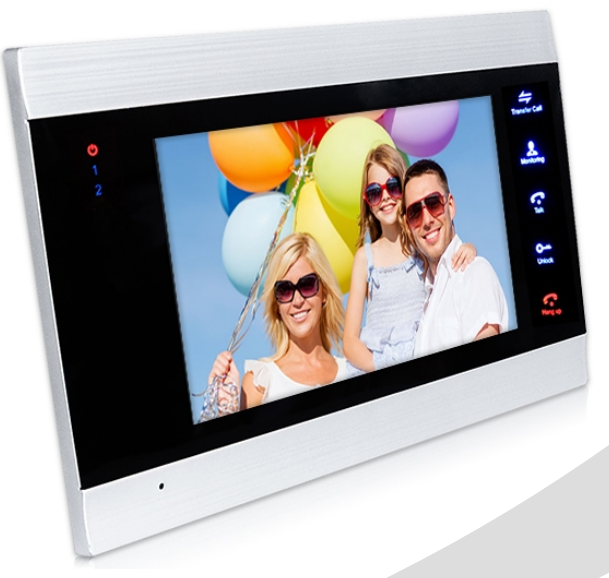

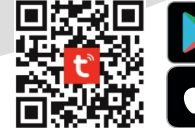

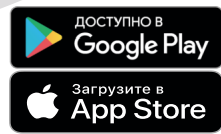

## **СОДЕРЖАНИЕ**

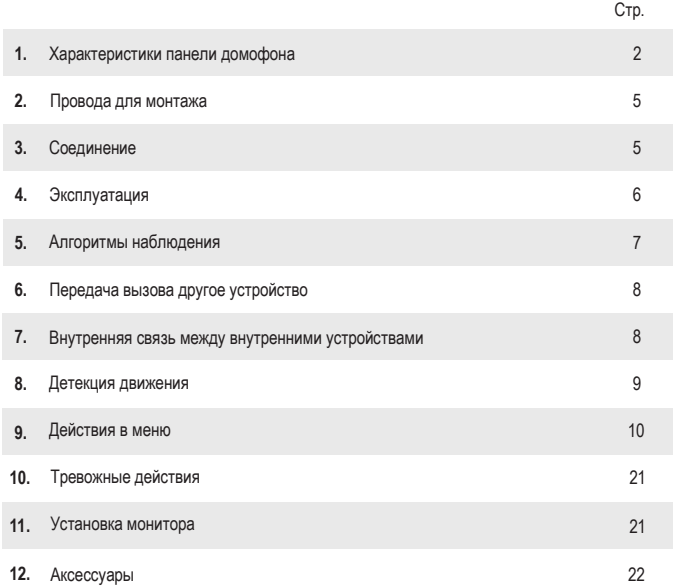

# **Монитор**

Примечание: ниже приведены всевозможные функциональные возможности, но они могут быть *опциональными* для некоторых моделей!

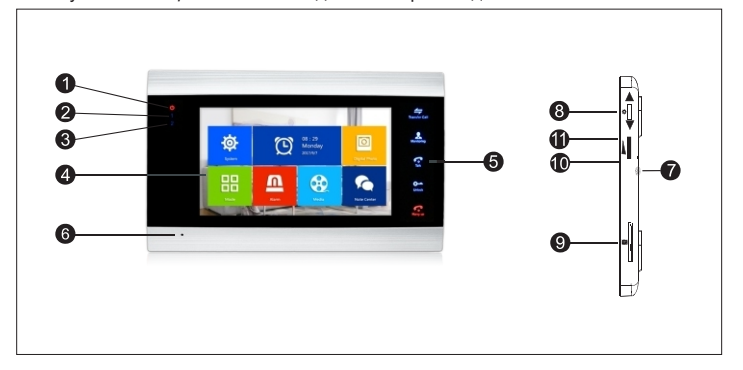

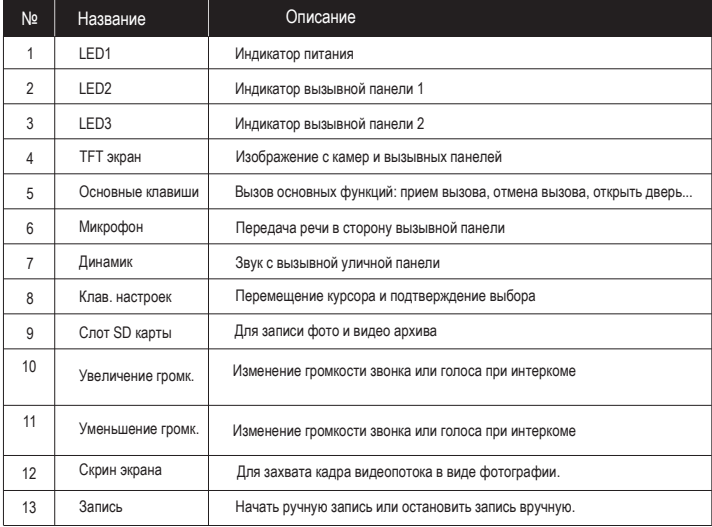

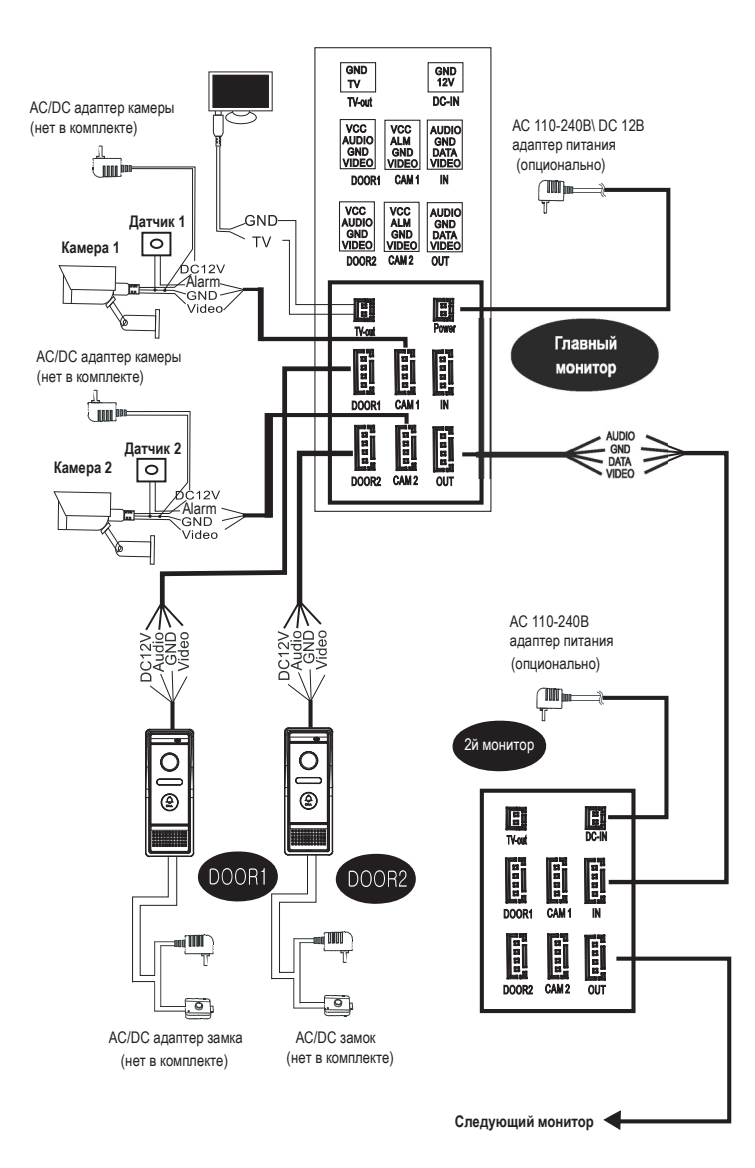

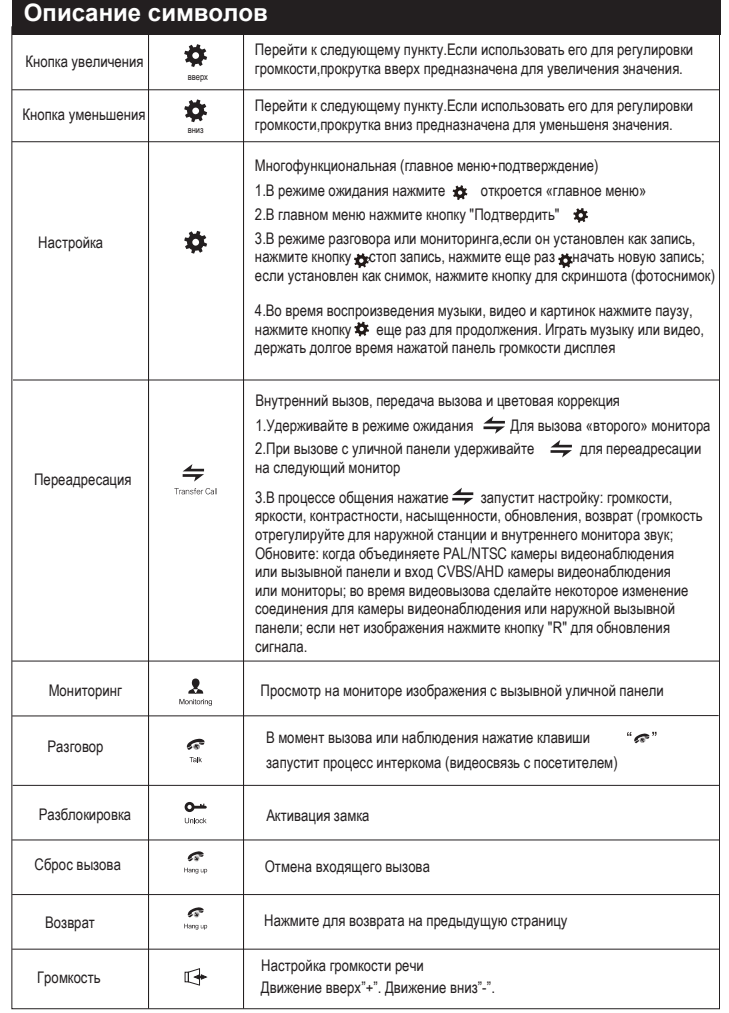

*Примечание: приведенные функциональные возможности могут быть опциональными для некоторых моделей домофонов серии «DB09»!*

# **ОСНОВНАЯ СХЕМА ПОДКЛЮЧЕНИЯ:**

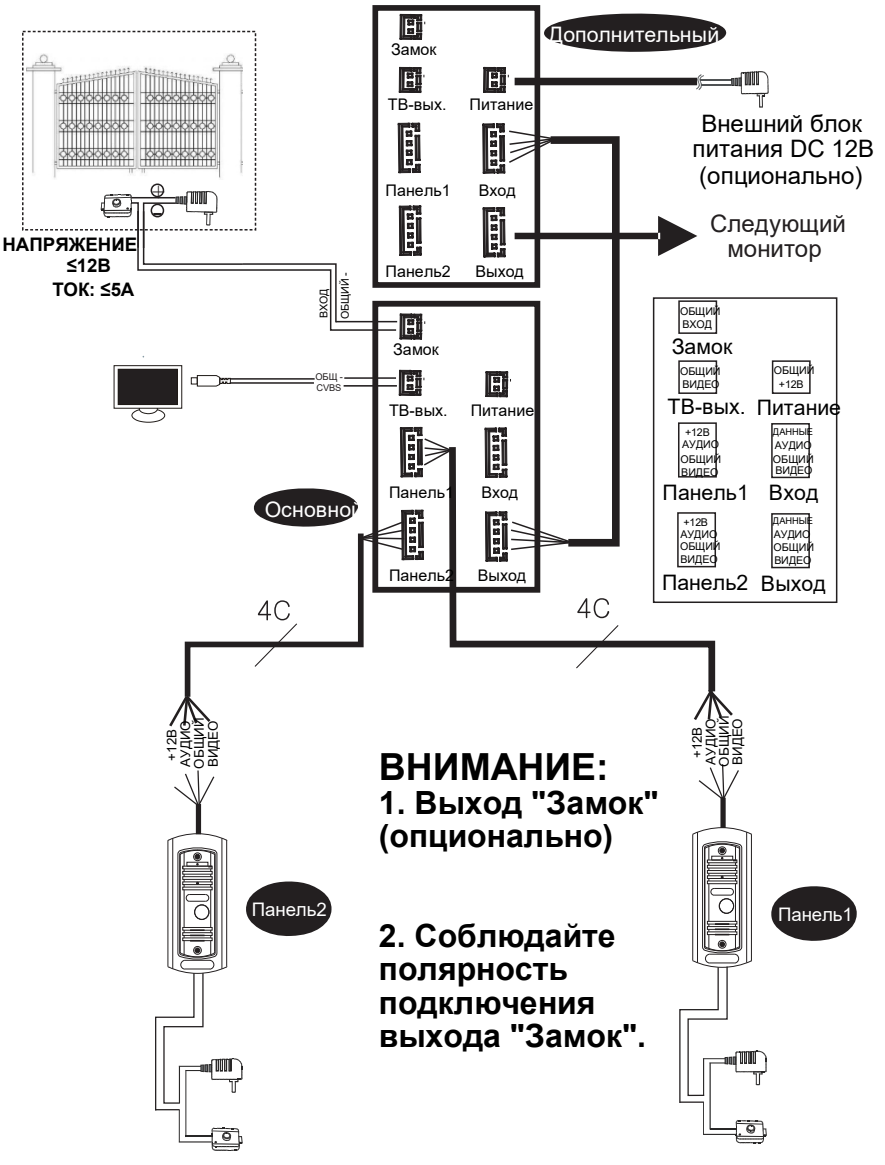

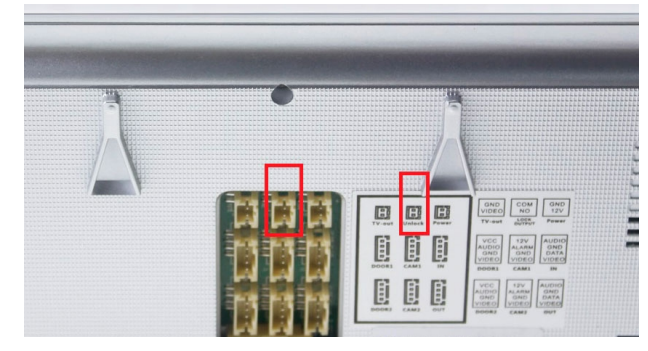

*Примечание: приведенные функциональные возможности могут быть опциональными для некоторых моделей домофонов серии «DB09»!*

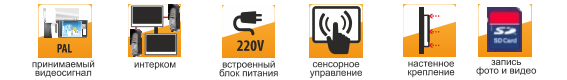

#### **Монтаж**

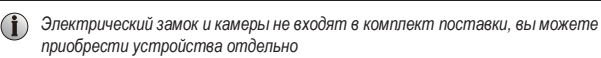

В стандартной поставке система поддерживает замки с нормально открытым (N. O.) отпиранием  $\bf{f}$ двери. Это означает, что в нормальном состоянии сухой контакт открыт, поэтому замок удерживает дверь своей механической частью (электромеханический замок) и открывает дверь по короткому импульсу 12 Вольт от вызывной панели.

*Комплект может отличаться встроенным или внешним блоком питания монитора.*  ∧ Встроенный блок питания имеет широкий диапазон напряжений 110-240 вольт. Монтируйте обесточенные устройства.

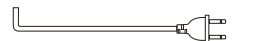

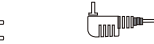

Просьба обратить внимание на подбор типа кабеля для монтажа

1**.** 4х проводный экранированный и без экран-ния кабель (зависимость от сечения жил):

Дистанция ≤28m(4\*0.2mm²); Дистан. ≤50m(4\*0.3mm²); Дистан. ≤80m(4\*0.5mm²)

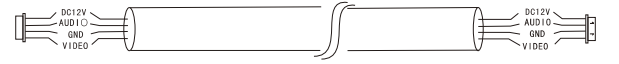

2. 3х проводный неэкранированный (в т.ч. видеосигнальная жила) (75-3) кабель типа КВК:

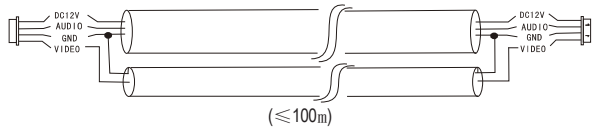

3.Витая пара UTP cat 5E (не рекомендуемый)

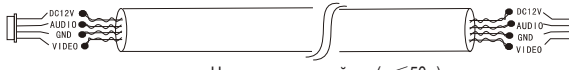

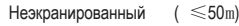

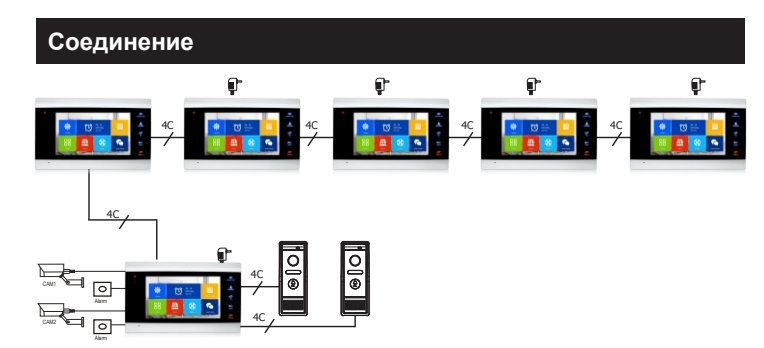

#### **Основы эксплуатации**

#### Вызов посетителем

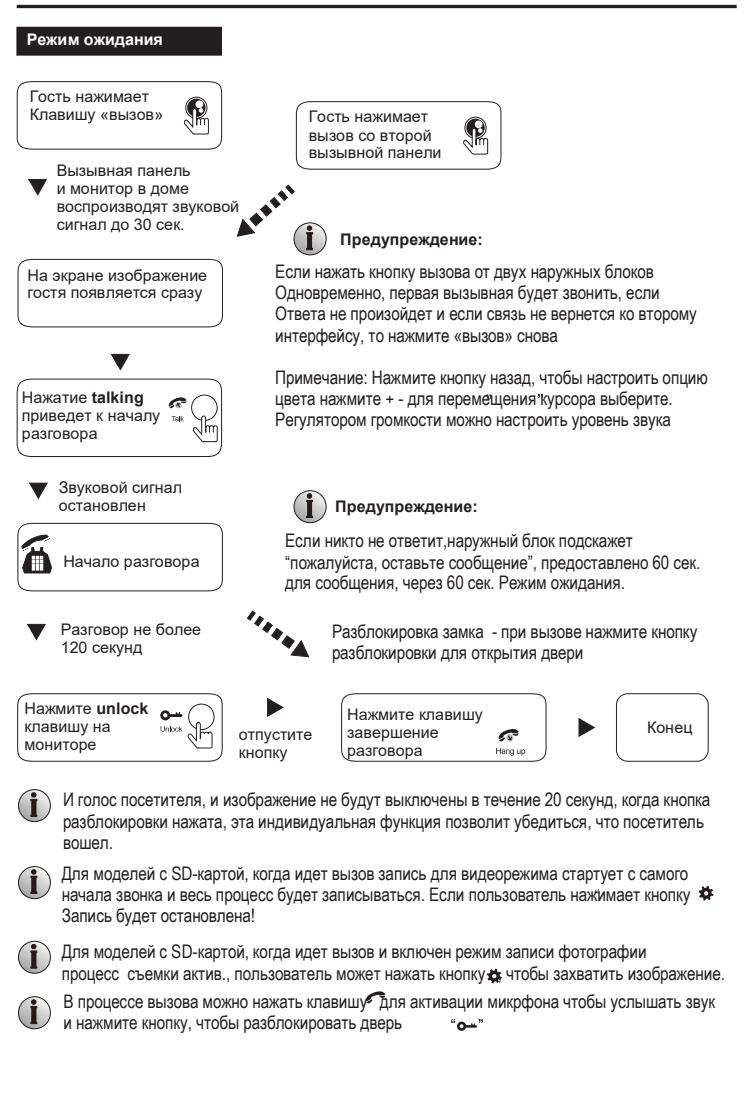

## **Наблюдение (опционально)**

Опция в настройках в меню: дверь 1, камера 1, дверь 2, камера 2 режим работы (открытый или закрытый)

#### **Режим ожидания**

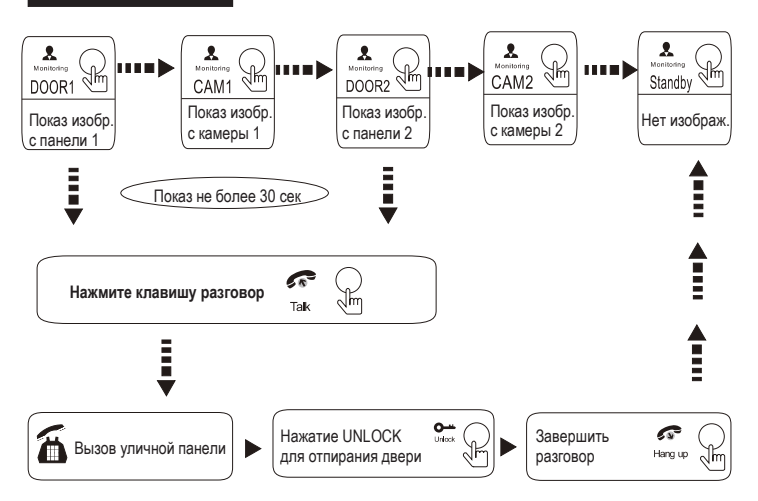

#### **Примечание:**

Если вы используете только одну наружную камеру в режиме мониторинга, вы также можете завершить мониторинг нажав кнопку мониторинга еще раз

- $\left(\hat{\mathbf{f}}\right)$  Если вы используете два внутренних блока, вы также можете одновременно в другом мониторе начать наблюдение. В таком случае на экранах разных мониторов одно и тоже изображение.
- В режиме переговора монитор будет прекращать вызовы с вызывной панели или позволит переключиться на другой вызов
- 

Для моделей с SD-картой для видеорежима нажмите клавишу настроек - стартует запись видео. Если пользователь нажимает кнопку еще раз — запись остановлена.

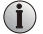

Для моделей с SD-картой для режима фотографии нажмите клавишу настроек — запись фото.

# **ПЕРЕДАЧА ВЫЗОВА НА ДРУГОЙ ВНУТРЕННИЙ НОМЕР**

Функция переадресации требует наличия по меньшей мере двух внутренних и одного наружного элементов (2-х мониторов и 1-й вызывной панели)

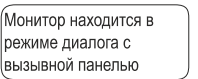

# $(i)$  внимание:

При переадресации вызова с одного монитора на другой устройство осуществляющее вызов перейдет в режим ожидания, а устройство на которое осуществлен вызов начнет воспроизводить мелодию звонка и включится экран с видеоизображением.

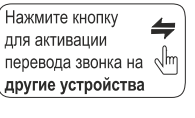

 $\blacktriangledown$ 

Проигрывается мелодия вызова на всех мониторах системы

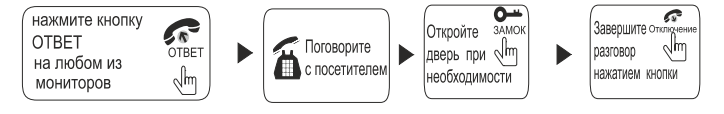

# **ВНУТРЕННЯЯ СВЯЗЬ МЕЖДУ УСТРОЙСТВАМИ**

Функция внутренней связи требует наличия по меньшей мере двух внутренних элементов (2-х мониторов)

#### В режиме ожидания

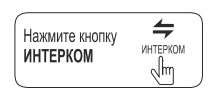

воспроизводится сигнал вызова

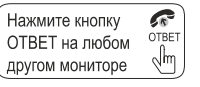

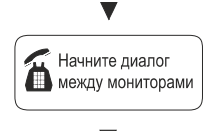

# **i** BHUMAHUE!

Если во время режима разговора между мониторами произойдет вызов с внешней вызывной панели, то разговор между мониторами будет прерван и мониторы начнут воспроизводить мелодию вызова и показывать изображение посетителя. Чтобы принять вызов от посетителя, нажмите кнопку ОТВЕТ на любом из мониторов.

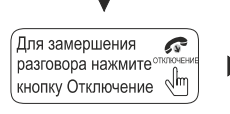

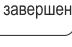

Разговор

 $\overline{7}$ 

#### Операции в меню

ВНИМАНИЕ:

Кнопка " \*\* включает в себя следующие функции: В режиме ожидания однократное нажатие кнопки \* активирует основное меню на экране монитора. При активном основном меню прокрутите колесико вниз или вверх для пролистывания пунктов меню и повторно нажмите \* для открытия выбранного пункта меню. Для выбора нужной опции нажмите кнопку \* прокрутите колесико вверх или вниз для изменения характеристик выбранной опции, затем нажмите \* для сохранения характеристик.

Примечание: кнопка управления в виде колеса скорее представляет собой наклоняемый вверх-вниз джойстик нежели вращающийся по кругу манипулятор. Под нажатием на понимается **ц** "притапливание" внутрь корпуса джойстика!

# **Детекция движения (опционально)**

1. В режиме ожидания нажмите  $\blacklozenge$  для входа в Главное меню. Оно включает в себя:

«система», «время», «фоторамка», «управление», «тревога», «галерея», архив. Для перемещения по меню используйте наклоны джойстика вверх-вниз. Для подтверждения выбора нажмите на джойстик вертикально в направлении корпуса! Для перемещения по меню используйте наклоны клавиши джойстика

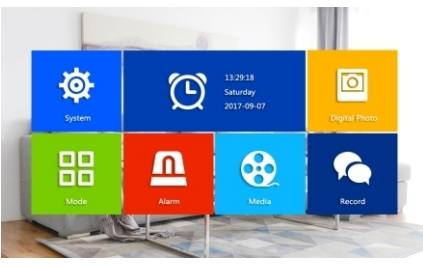

2. Открывая меню "Тревога" (Alarm) можно произвести настройки для 4 каналов Door1, Door2,

CAM1, CAM2. Ниже на рисунке представлены возможные настройки:

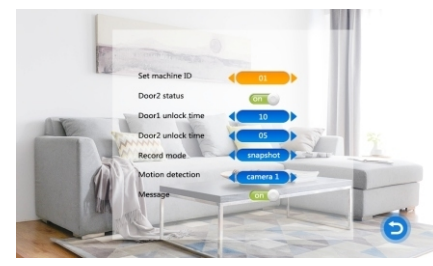

3. В режиме ожидания, при обнаружении движения, начнется видеозапись или будет создан фотоснимок

#### **Меню настроек**

#### **Существует два способа отображения в режиме ожидания**

По умолчанию на мониторе в режиме ожидания отображаются **ЧАСЫ**. Если функция Цифровая Фоторамка включена - изображение с SD- карты будет автоматически демонстрироваться!

SD-карта содержит 4 папки, среди которых "Ring", с музыкой вызова! Файл в формате mp3, размещаемый в папке \USER\Ring должен отвечать требованию (в т.ч. заглавных букв) и имеет вид: Ring\_1.mp3. Фотографии и видео храняться и открываются для просмотра из папки «Photo»

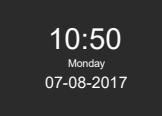

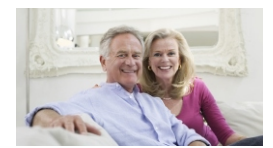

Режим ожидания Цифровая рамка (опционально)

Если пользователь не выполнял никаких операций, система вернется в режим ожидания через 60 секунд (если не воспроизводится музыка, видео, фото).

вверх-вниз. Для подтверждения выбора нажмите на джойстик повторно (кнопка сбоку корпуса)

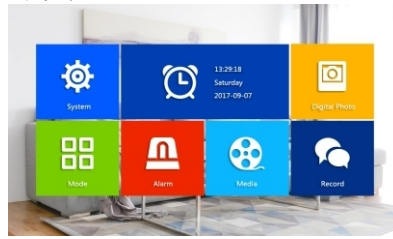

## **1.Установка системных настроек**

В режиме ожидания нажмите на джойстик. В Главном меню откройте «Система» (System)

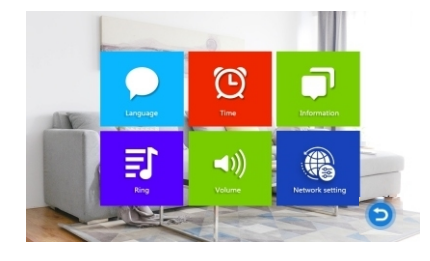

#### **1.1 Установка языка**

Открыв меню «Язык» перемещением джойстика вверх-вниз добейтесь отображения на экране необходимого языка и подтвердите выбор нажатием на<br>джойстик. См. рисунок ниже:

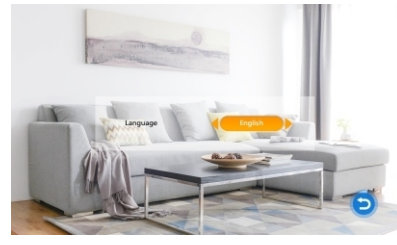

## **1.2 Система - Часы**

Находясь в меню «Системные настройки», выберите значок «Время» и нажмите для входа в меню «Время». Используйте появившееся поле для изменения формата даты (ГГ-ММ-ДД, ДД-ММ-ГГ), установки текущего времени и даты перемещением джойстика вверх-вниз. Для сохранения параметров - нажатием на джойстик. См. рисунок ниже:

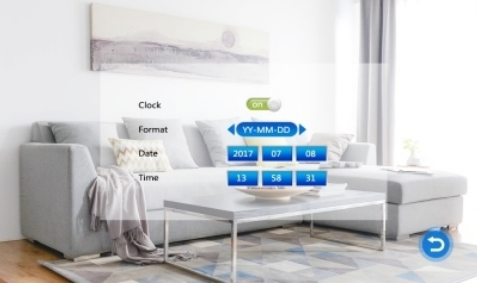

# **1.3 Система- Информация**

Находясь в меню «Системные настройки», выделите значок «Информация» и нажмите для входа в меню «Информация». Открывшееся меню содержит информацию о версии и дате выпуска ПО, емкости SD карты.

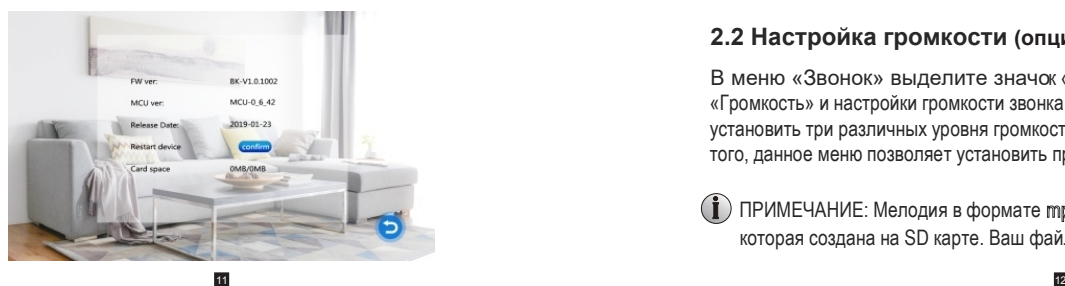

**Примечание: продукт поддерживает только SD-карты со скоростью записи более 10 Мбит/с и вместимостью менее 32Гбайт.**

#### джойстик. См. рисунок ниже: [Форматировать память]: [*для моделей c поддержой SD карт*]. Позволяет форматировать встроенную память устройства. [Рестарт]: переместите курсор на , и нажмите . В появившемся всплывающем окне нажмите «Да» для перезагрузки устройства, нажмите «Нет» для отмены. [Обновление]: Для моделей с поддержкой SD карт. Позволяет произвести обновление ПО с карты SD

Внимание: Во время обновления системы не извлекайте SD карту и не выключайте устройство. После завершения обновления устройство перезагрузится. [НАЗАД]: выход из текущего меню

# **2. Настройка звонка (опционально)**

Находясь в главном меню, переместите курсор на значок «Звонок» и нажмите для входа в меню «Звонок». Появившееся меню содержит опции «Мелодия звонка» и «Громкость».

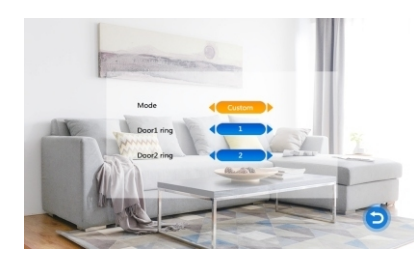

# **2.1 Настройка мелодии для вызывной панели (опционально)**

В меню «Звонок» выделите значок «Мелодия звонка» и нажмите  $\overrightarrow{P}$  для входа в меню «Мелодия звонка». Данное меню позволяет установить мелодию звонка.

**[дверь1]:** Для установки звонка для вызывной панели1 из 12 мелодий **[дверь2]:** Для установки звонка для вызывной панели2 из 12 мелодий **[Назад]:** выход из текущего меню

## **2.2 Настройка громкости (опционально)**

В меню «Звонок» выделите значок «Громкость» и нажмите **де** для входа в меню «Громкость» и настройки громкости звонка. Пользователь имеет возможность установить три различных уровня громкости в зависимости от времени суток. Кроме того, данное меню позволяет установить продолжительность звучания (10-45 сек.).

 $(i)$  ПРИМЕЧАНИЕ: Мелодия в формате mp3 может подгружаться из папки "Ring", которая создана на SD карте. Ваш файл мелодии должен иметь вид «**Ring\_1.mp3**»

#### **2.2.1 Уровень громкости**

**[Громкость Звонка 1]:** Установка уровня громкости звонка 1: 01-10 **[Громкость Звонка 2]:** Установка уровня громкости звонка 2: 01-10 **[Громкость Звонка 1]:** Установка уровня громкости звонка 3: 01-10 **Примечание:** 

С помощью данной настройки вы можете увеличить или снизить громкость звучания в разные временные периоды суток

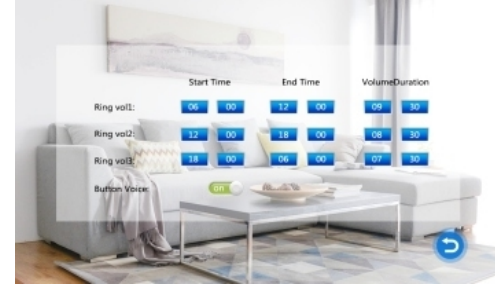

#### **4. Система-Сетевые настройки (опционально)**

Установите сетевые настройки монитора для подключения к сети и серверу. При вызове с наружней панели смартфон получит сообщение одновременно с монитором. Значит сетевая настройка верна.

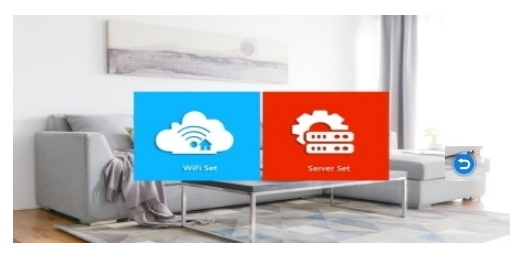

#### **4.1 Настройка WiFi (опционально)**

Режим настройки WiFi соединения Smartlink как правило является опцией. Режим APmodeреализован во всех моделях домофонов DB09 с WiFi модулем. Далее будут описаны настройки обоих режимов.

**Важно:** Настройка WiFi подключения в обязательном порядке использует смартфон с предустановленным приложением TUYA .

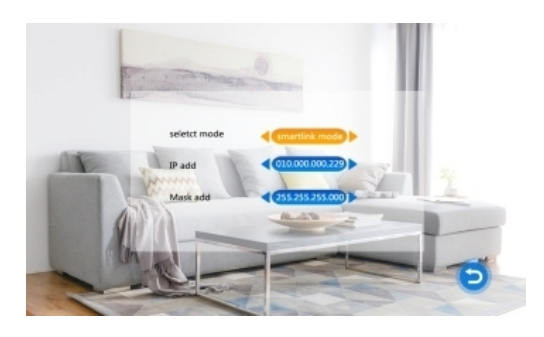

#### **Smartlink режим связи (опционально):**

(1). Используйте smartlink и следуйте советам интерфейса "режим smartlink активен, пожалуйста, положлите...."

(2). На экране домофона "Пожалуйста, выберите режим smartlink и отправьте SSID и пароль... В этот момент включите приложение (TUYA) и нажмите"+", войдите в режим smartlink, введите пароль WIFI и нажмите следующий шаг. Если информация о сети корректная начнется процесс конфигурации, как правило он не занимает более 1 минуты, ждите и не нажимайте ничего пока интерфейс не предложит подтвердить успешность очередного шага....

(3). Если процесс не завершился корректно, повторите действия с 1го пункта...

(4). В случае успешной конфигурации проверьте верхний левый угол экрана домофона на наличие стандартной иконки "WiFi" сети (Совет: располагайте панель домофона рядом с роутером, хотя бы на время процедуры конфигурации)

(5). Проверьте подключение к домофону из приложения TUYA.

#### **AP режим(опционально):**

(1).Выберите режим AP в сетевых настройках домофона (после подтверждения выбора информация о прошлых настройках сети домофона удалится)

(2). Домофон транслирует WiFi, SSID которого имеет вид: Smartlife\_xxxx. Подключение без пароля, но если запросит, тогда вводится: 87654321

(3). Включите приложение (TUYA) и нажмите"+", укажите тип "безопасность", затем выберите "умная камера", в слудующем окне вверху справа "другие" > "Режим AP" - укажите целевую WIFI сеть, затем "след. шаг" переключитесь на сеть smartlink, введите пароль WIFI (если запросит) и нажмите следующий шаг.

(4). Процесс конфигурации занимает 1-2 минуты. При необходимости повторите действия с 1го пункта...

(5). В случае успешной конфигурации проверьте верхний левый угол экрана домофона на наличие стандартной иконки "WiFi" сети (Совет: располагайте панель домофона рядом с роутером, хотя бы на время процедуры конфигурации)

(6). Проверьте подключение к домофону из приложения TUYA.

#### **5. ФОТОРАМКА**

В главном меню наведите курсор на опцию "цифровая фотография", затем нажмите  $\blacktriangleright$  чтобы войти в меню"цифровая фотография" (для моделей с поддержкой SD)

**Примечание:** если открыть фоторамку - перестанет функционировать "обнаружение движения"

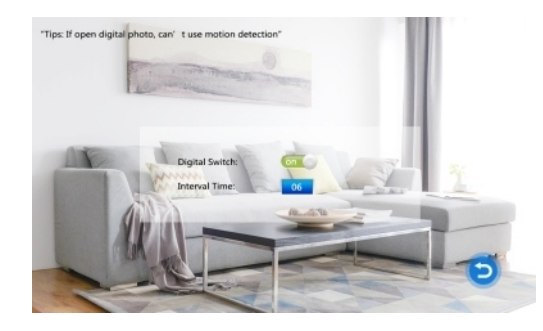

**[Digital Switch]:**Включает\отключает режим фоторамки **[Interval Time]:** Интервал смены фотографий

Условием для успешного поиска домофоном фотофайлов на SD карте является префикс "user" в имени файлов.

## **6. Установка режимов для мониторов**

Находясь в главном меню, выделите значок «Режим» и нажмите  $\bigstar$  для входа в меню «Режим»

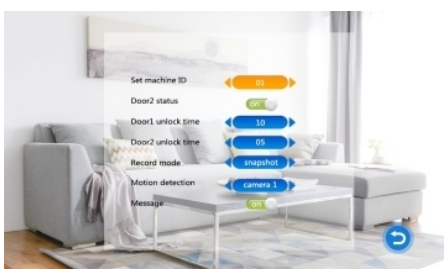

**[ID]:** определяет тип монитора "основной"(master) и "подчиненный" (slave) Значение "01" определяет монитор как "основной", номера "02"-"06" - подчиненные

> *Примечание: приведенные функциональные возможности могут быть опциональными для некоторых моделей домофонов серии «DB09»!*

- **[ДВЕРЬ2]:** Время открытия 2й вызывной панели от 2 до 10 секунд
- **[Запись]:** Видео или Фото. «Видео» означает, что домофон автоматически начнет запись видео после нажатия гостем кнопки вызова на внешнем устройстве (вызывной панели). «Фото» означает, что устройство, сохранит фотографию, после нажатия гостем кнопки вызова

**[Детекция движения]:** может применяться к вызывным панелям 1 и 2, камерам 1 и 2, также может быть отключена

**[Сообщение]:** функция может быть отключена или включена

**[Назад]:** возврат в предыдущее меню

## **7. Настройка параметров тревоги (запись по движению)**

Находясь в главном меню, выделите значок «Тревога» и нажмите  $\mathbf{\mathcal{F}}$  для входа в меню

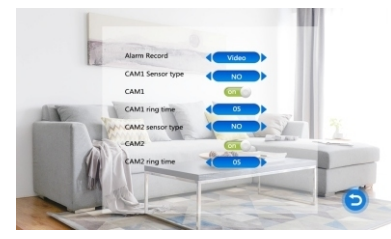

**[Запись]:** «Видео» или «Фото». «Видео» означает, что при срабатывании тревоги начинается запись видео с соответствующей камеры. «Фото» означает, что при срабатывании тревоги, производится запись кадра в виде фото из видео потока соответствующей камеры.

**[CAM1 тип]: [CAM2 тип]:** установка типа NO\NC датчика 1го канала. При срабатывании сигнала тревоги датчик активирует канал1 для начала записи тревожного видео или захвата моментального снимка с камеры. установка типа NO\NC датчика 2го канала. Принцип записи аналогичен

#### **I/O status types:**

*NO:* "нормально разомкнутый", означает, что в своем нормальном состоянии датчик находится под постоянным низким напряжением. Если выходное напряжение изменяется от низкого до высокого - срабатывает сигнализация.

*NC:* "нормально замкнутый"- в нормальном состоянии датчик находится под постоянным высоким напряжением. Если выходное напряжение падает срабатывает сигнализация (также если поврежден шлейф) *Выкл:* отключение охранной функции

- **[CAM1]:** вкл\откл предпросмотра камеры 1 в случае тревоги
- **[CAM2]:** вкл\откл предпросмотра камеры 2 в случае тревоги
- **[CAM1 звук]:** Время тревоги, если камера 1 была запущена срабатыванием датчика. Значение данного поля 0-20 секунд.

**[CAM2 звук]:** Время тревоги, если камера 2 была запущена срабатыванием датчика. Значение данного поля 0-20 секунд.

#### **8. МЕДИА**

В главном меню наведите курсор на пункт" медиа", затем нажмите  $\blacktriangleright$  чтобы войти в меню" Медиа". Опции включают в себя"музыка","фото"и"файл"(для моделей с SD-картой).

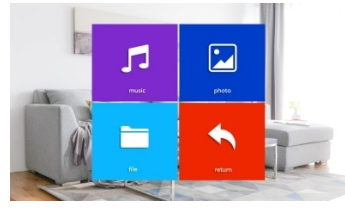

# **8.1 МУЗЫКА**

В меню Медиа нажмите \*\* или вверх-вниз для перемещения курсора до пункта "Музыка". В плейлисте перемещайтесь нажатиями вверх-вниз джойстика  $\blacktriangleright$  и для подтверждения нажмите \* Для выхода нажмите кнопку "прекратить разговор" (Hang down)

**Примечание:** Музыкальные файлы хранятся в папке "Music" на SD карте. Вмещается не более 30 треков.

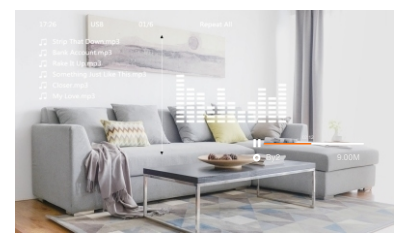

## **8.2 Фотоизображения**

В меню Медиа нажмите или вверх-вниз для перемещения курсора до пункта "Изображения". В плейлисте перемещайтесь нажатиями вверх-вниз джойстика  $\blacktriangleright$  и для подтверждения нажмите на джойстик

> *Примечание: приведенные функциональные возможности могут быть опциональными для некоторых моделей домофонов серии «DB09»!*

информация о картинке включает в себя время съемки, размер файла, размещение, размер изображения. Повторное нажатие на - ручное воспроизведение. Примечание: следующее изображение воспроизводится автоматически при воспроизведении изображения, если только вы не измените его на ручное воспроизведение.

**Примечание:** папка Photo содержит только файлы фотографий на SD карте.

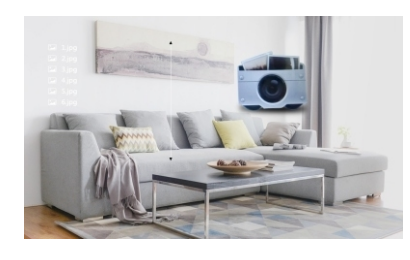

На SD-карте отдельная папка "USER", в которой есть папка под названием "Picture". Его можно найти только тогда, когда в имени файла присутствует значение "picture".

#### **8.3 Файловый менеджер**

Войдите в менеджер, будут показаны две подпапки "DCIM " и "USER".

**[Delete]:** Нажмите"+ "или"-" выберите файл, продолжительным нажатием " удалить файл?"

**[DCIM папка]:** папка хранения различных фото и видео файлов

- [USER папка]: USER содержит папки "music,photo,ring,update" Music - содержит mp3 файлы. Photo - для изображений. Ring - рингтоны для звонка. Update для обновления версии.
- **[Upgrade]:** Перенесите FW(xxx.dd) в папку обновлений, выберите файл "xxx.dd", запустите процесс, отвечая утвердительно на вопрос. Подождите до завершения.
- **[MCUUpgrade ]:** скопируйте MCUfile(xxx.bin) в папку обновлений, укажите MCUfile(xxx.bin) и запустите процесс апгрейда

Обратите внимание:во время обновления системы не позволяйте выдвигать SD-карту или отключать питание.Только ждать обновления и перезагрузки домофона после обновления

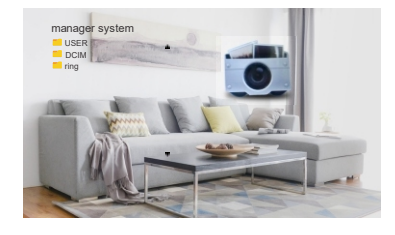

# **9. ЗАПИСЬ**

В меню ЗАПИСЬ нажмите \*\* или вверх-вниз для перемещения курсора до нужного меню и для подтверждения нажмите  $\blacktriangleright$  Для выхода нажмите кнопку "прекратить разговор" (Hang down) в нижнем левом углу домофона

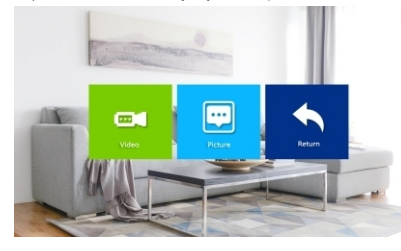

# **9.1 ВИДЕО**

Перейдите в подменю «Видео», нажмите кнопку **за** чтобы открыть список видео файлов. Наклоняйте джойстик **Верх/вниз для перемещения между файлами**, а когда выбранный файл будет выделен, нажмите ДА для воспроизведения выбранного видео файла. Для перехода к предыдущему/следующему файлу во время воспроизведения Наклоняйте джойстик **35.** Для выхода из текущего меню выберите пункт «НАЗАД» и нажмите

**Примечание:** папка Video содержит только видеофайл, записанный с Внешних источников — вызывных панелей или камер

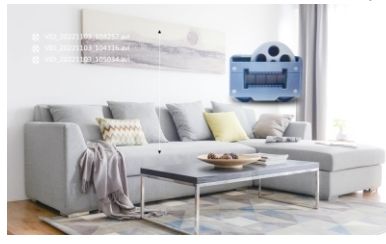

# **9.2 ФОТО**

Все дейстия описанные для файлов папки "ВИДЕО" справедливы и для файлов папки "ФОТО"

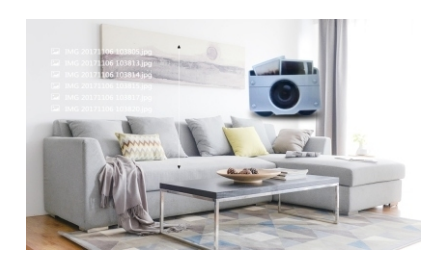

Файлы изображений или видео хранятся в папке" DCIM", которую система автоматически генерирует при форматировании карты памяти средствами меню видеодомофона.

#### **10. Настройка цветности**

В режимах мониторинга, вызова, внутренней связи, сигнализации и других нажмите кнопку transfer (переадресация), чтобы активировать настройку цвета, яркость, контрастность, насыщенность, обновление (R) и возврат.

Примечаниерегулированиеромкостиздесь этогромкостьвызова.

**[Bright]:** значения могут быть установлены от 0 до 50,по умолчанию - 25.

**[Contrast]:** значения от 0 до 50,по умолчанию - 25.

**[Saturation]:** значения от 0 до 50,по умолчанию - 25.

**[Volume]:** регулируйте громкость вызова внутреннего монитора.

**[Refresh]:** В случае использования комбинаций PAL\NTSC камер или вызывных панелей и CVBS\AHD камер и вызывных панелей; в процессе каких-либо манипуляций с камерами используйте клавишу "R"

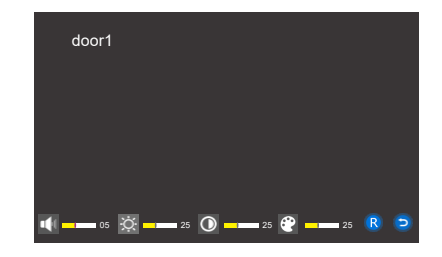

*Примечание: приведенные функциональные возможности могут быть опциональными для некоторых моделей домофонов серии «DB09»!*

## **Тревожная функция**

Домофон поддерживает функцию тревоги - при сработке датчика динамик домофона сигнализирует в течении 120 секунд, одновременно может начинаться запись видео или фото затем включается режим ожидания

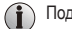

Поддерживается подключение до 2-х нормально закрытых(NC) или нормально открытых (NO) сигнальных входов.

Контакт датчика подключается параллельно клемме домофона (AML и GND), питание датчика PIR подразумевается свое (геркону питание не требуется)

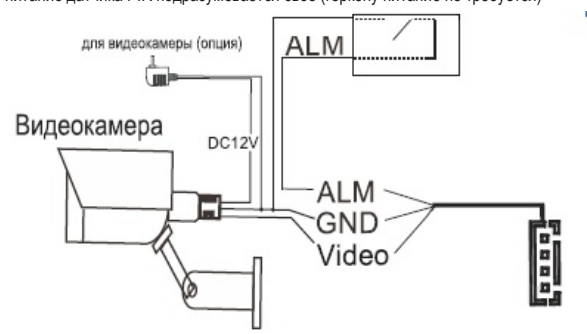

#### **Установка монитора**

- Рекомендуем устанавливать домофон в стороне
- от источников излучения, например, ТВ, СВЧ-печь и т. п.  $\sqrt{ }$
- Не разбирайте устройство, чтобы избежать удара током. • Не подвергайте устройство вибрациям и нагрузкам, иначе оно будет испорчено.
- Рекомендуемое положение на фото справа.
- Пожалуйста, выключите питание перед установкой.<br>• Вокомондуюмое расстрание более 30 см от источник
- Рекомендуемое расстояние более 30 см от источника питания, во избежание помех.
- Исключите воздействие на устройство воды, магнитного поля, химикатов, обильной запыленности.

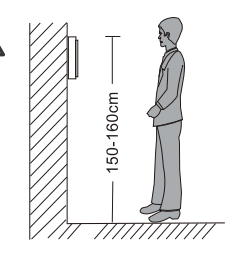

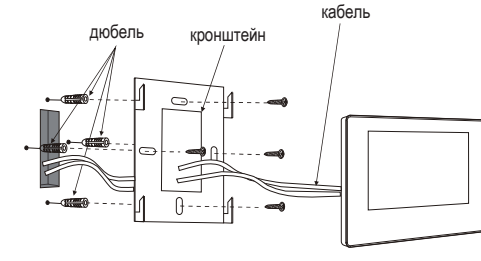

#### **Характеристики (зависят от модели)**

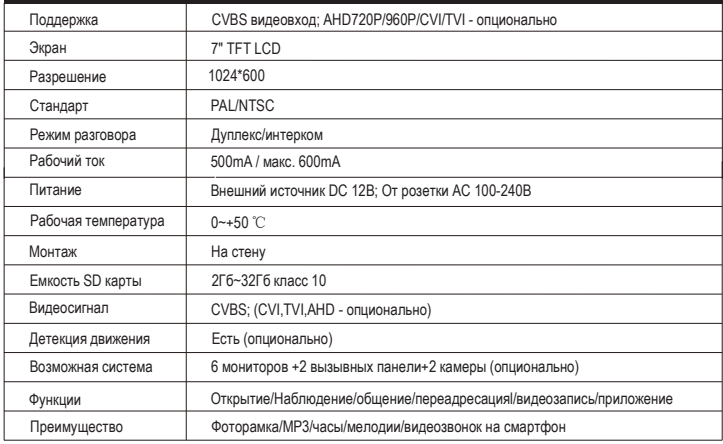

# **Комплектация**

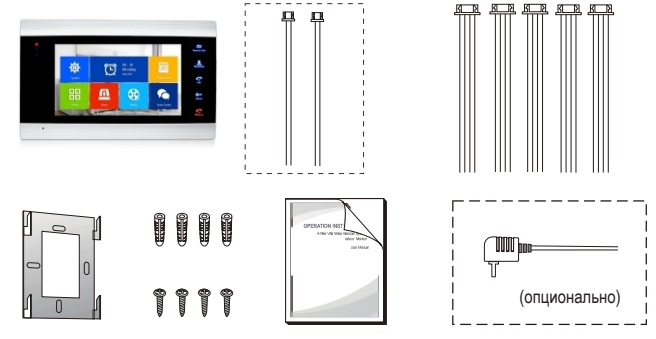

#### **Комплектность монитора DB09:**

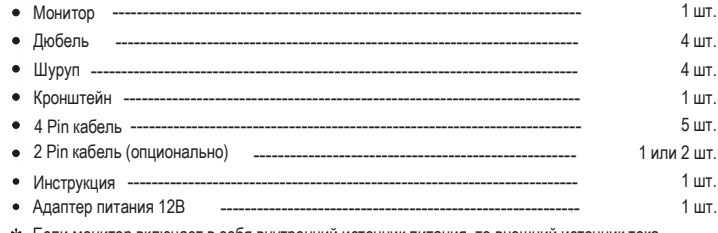

Если монитор включает в себя внутренний источник питания, то внешний источник тока Как на рисунке выше отсутствует.